# **myDesktop Vietnam User Guide**

November 2023

The myDesktop service provides students and staff the ability to access their applications for learning and teaching coursework from anywhere, at any time. myDesktop is accessible from any location with an internet connection and is compatible with Windows and Mac Devices.

This user guide outlines the steps for:

- 1. Accessing myDesktop for Vietnam Staff and Students
- 2. Access to OneDrive, USB and Local Drives when using myDesktop.

*IMPORTANT: Please ensure you select the appropriate drive to save your work when you are logged into a myDesktop session.* 

### **1. Accessing myDesktop Vietnam**

#### **1.1.Logging into myDesktop for Staff and Students**

For best experience, use **Google Chrome** web browser and browse to [mydesktop.rmit.edu.au](https://rmitmydesktop.cloud.com/)

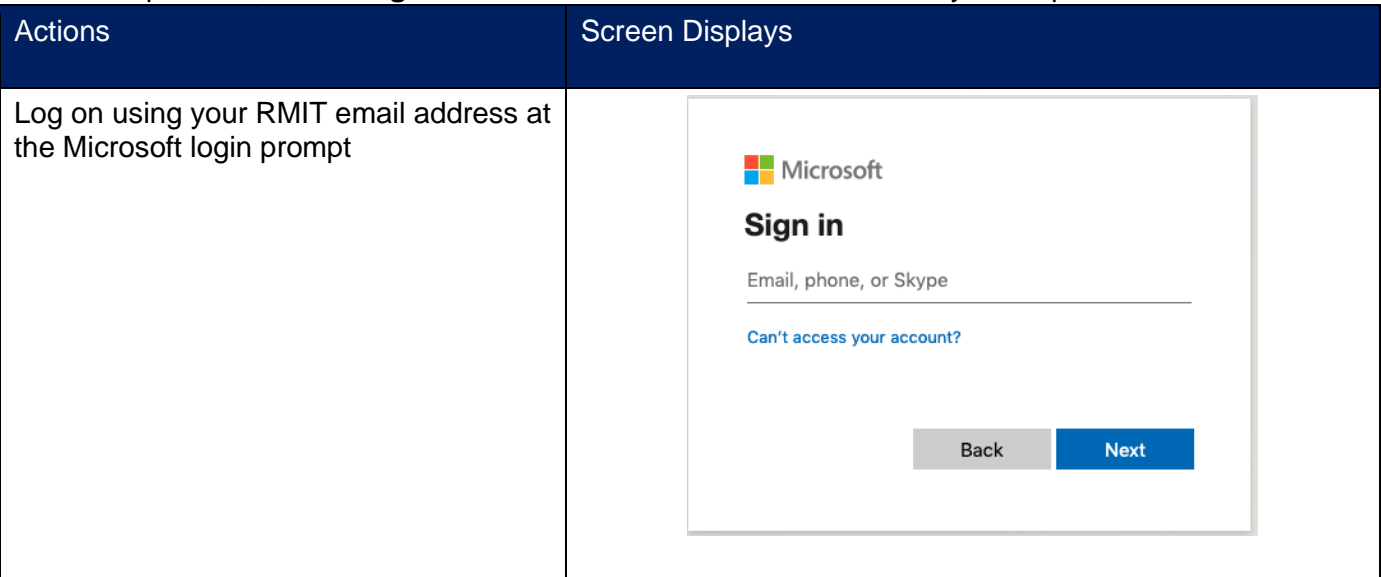

What's What's next...

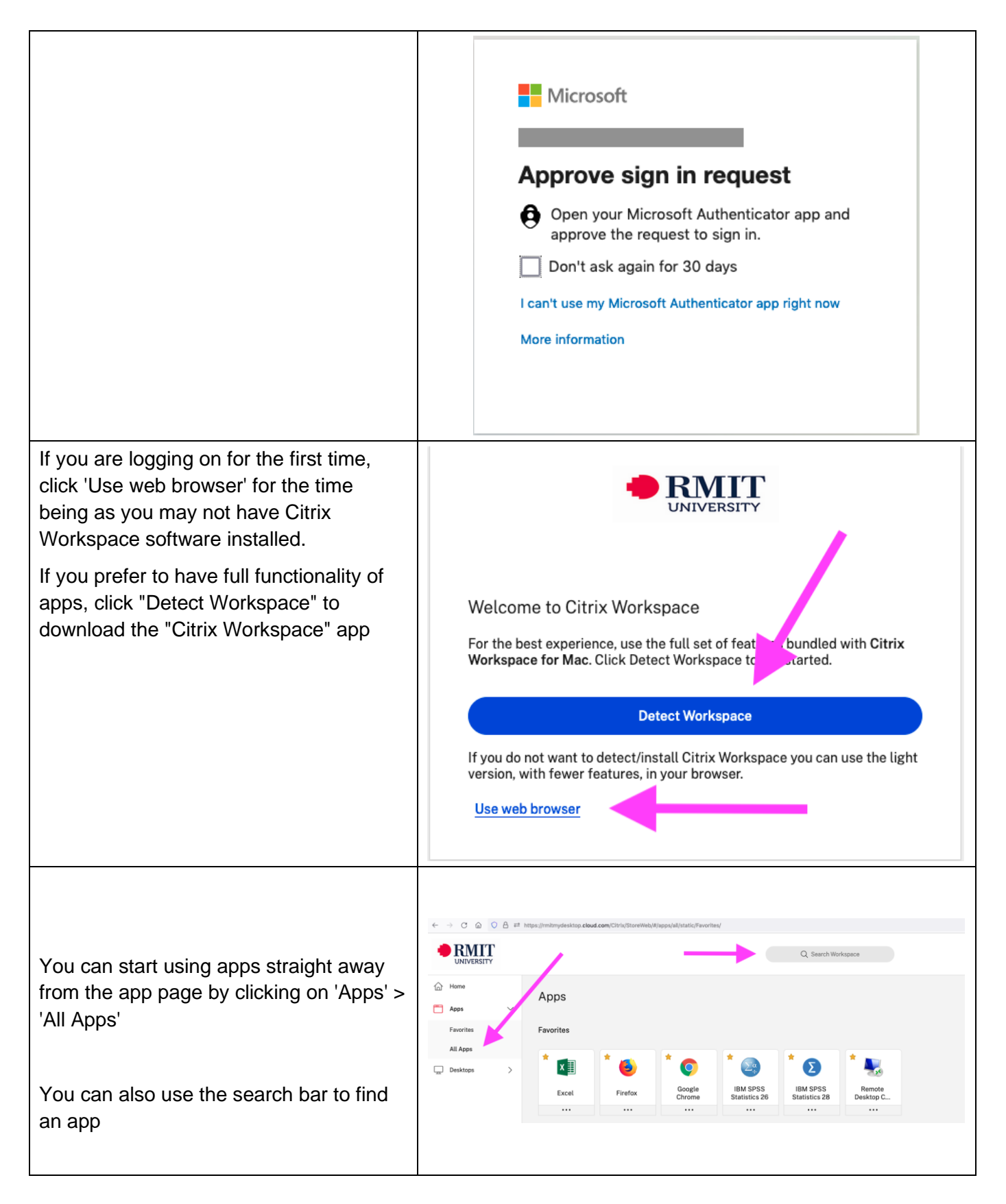

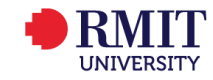

#### **1.2. When to use the "Citrix Workspace App" instead of the "Web browser"**

There are two ways you can launch an app/desktop

- **Light** web browser based, apps launch in a new tab setting is "use web browser"
- **Full** More functionality, apps launch in their own window setting is "use Citrix workspace app"

Using the **Full** experience will allow you to access **files that are saved on your own machine**

This also gives you a similar experience to a locally installed version (ie it looks and behaves just as if the software was installed on your own machine)

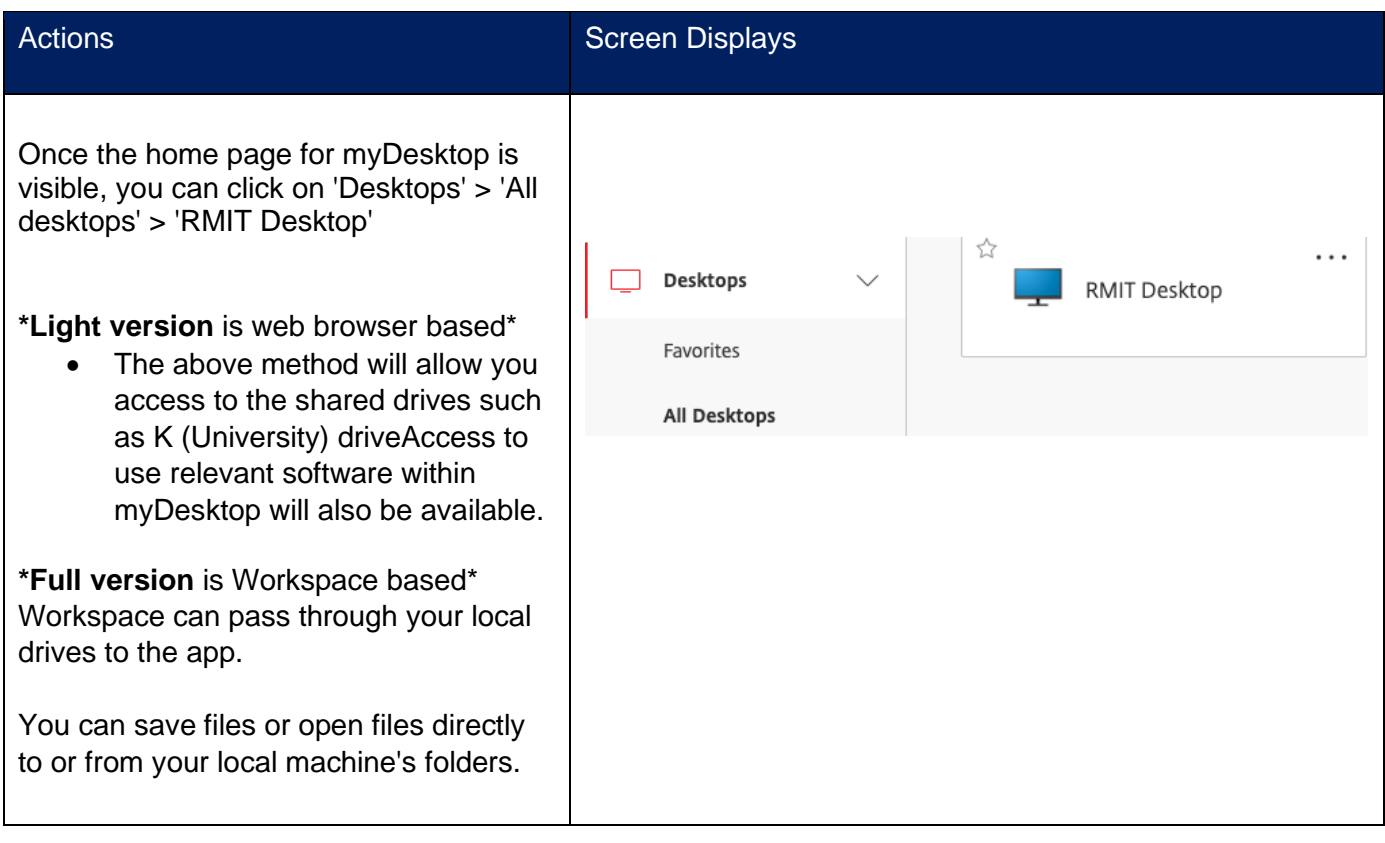

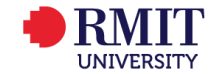

# **2. Accessing file locations when logged into myDesktop (OneDrive, USB, and Local drives)**

## **2.1 For Staff and Students**

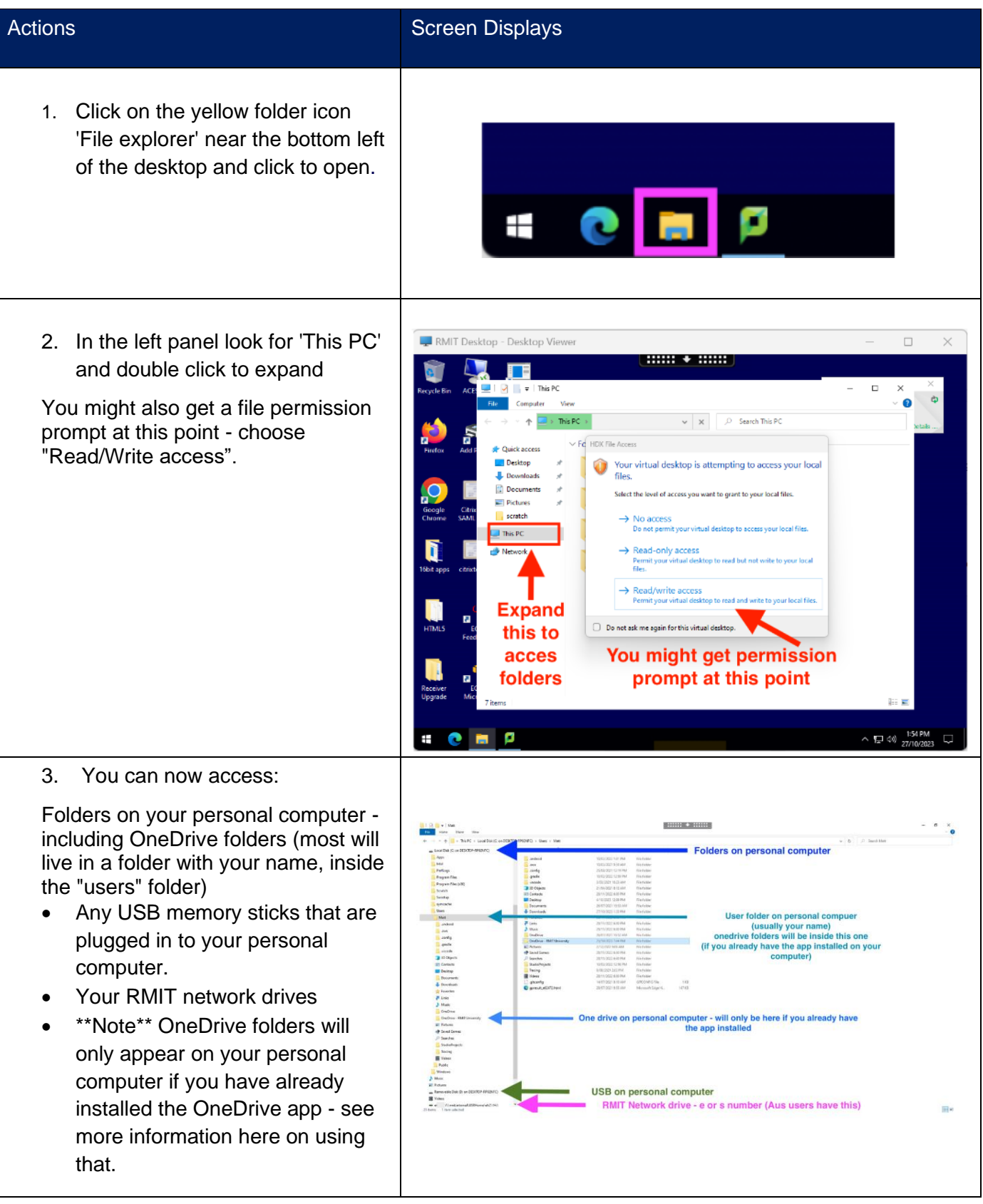

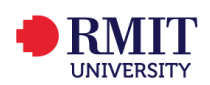